## **Creating an Account**

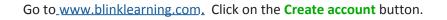

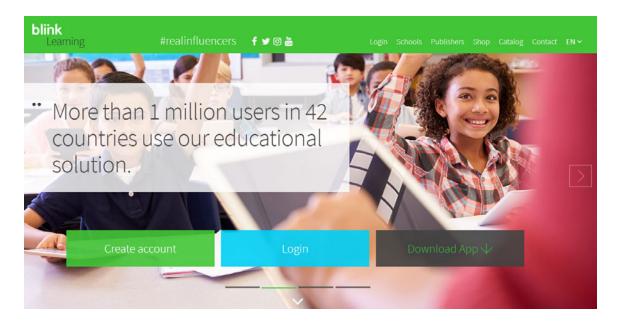

#### Registration

These registration steps must only be completed when a user is creating an account for the first time.

| LO                  | gin to <b>Blink</b>                             |   |
|---------------------|-------------------------------------------------|---|
| Registration f      | orm                                             | × |
| CL65698935          |                                                 |   |
| new_student@l       | klett-usa.com                                   |   |
| New                 | Student                                         |   |
|                     |                                                 |   |
| 17                  |                                                 | Ŧ |
|                     | Register                                        |   |
| ✓ I have read and a | acce <mark>pt the</mark> data protection policy |   |

1. Enter the **Class code** provided to you by your teacher. This number always begins with "CL."

It is important that you enter a **Class code** (not a Book Code) in the registration form.

- 2. Enter your e-mail address. **Be sure to proofread it**. This will be your user name.
- 3. Enter your First and Last names, create a password, and enter your age.
- 4. Read and accept the Data Protection Policy and then click on **Register**.

# Joining a Classroom - New Student

| blink   | ≡ @                                      | ) - |
|---------|------------------------------------------|-----|
|         | Subjects My classroom Grades My messages |     |
| ▼ Books |                                          |     |
|         | My books                                 |     |
| -       | Books                                    |     |
|         | No books.                                | 0   |
|         |                                          | œ,  |
|         |                                          |     |
|         |                                          |     |
|         |                                          |     |

Setting up a new account will bring you automatically to the main menu.

Click on **My classroom** to view your section. You will see the following message.

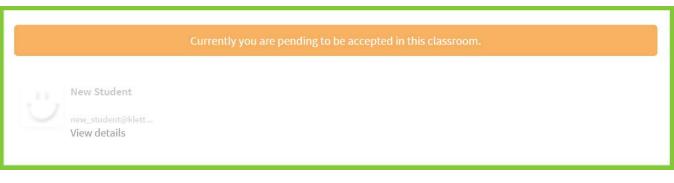

You must wait for your teacher's confirmation to proceed to the classroom functions.

Note: You will be able to see a demo version (up to 3 open chapters) of each book even prior to your teacher's confirmation. To have full access to your books, you must activate a valid **Book Code**.

## Add Content (Books)

Once you have a **Book Code**, follow these steps to view the entire product:

- 1. Select Subjects.
- 2. Click on the Add books button in the toolbar on the right side of the screen.
- 3. Enter the valid **Book code** (license) for each book you will be using this semester.

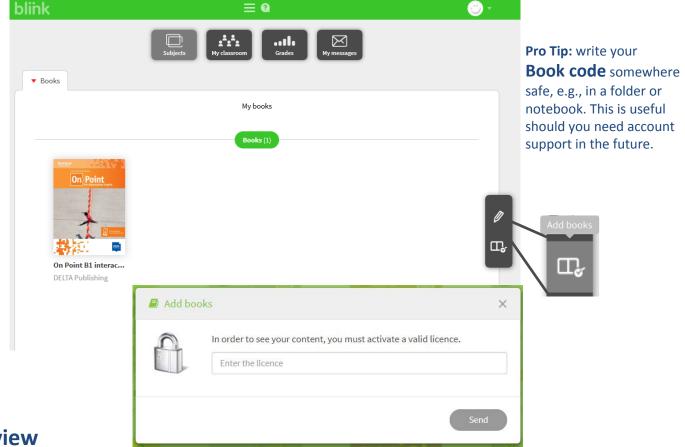

### **Review**

You should have

- 1. created an account with a **Class code** given to you by your teacher.
- 2. activated a valid **Book code** for <u>each</u> product you will be using this semester.

Have fun learning with DELTA Publishing!

#### **Support**

If you forgot your username and/or password, contact help@blinklearning.com.